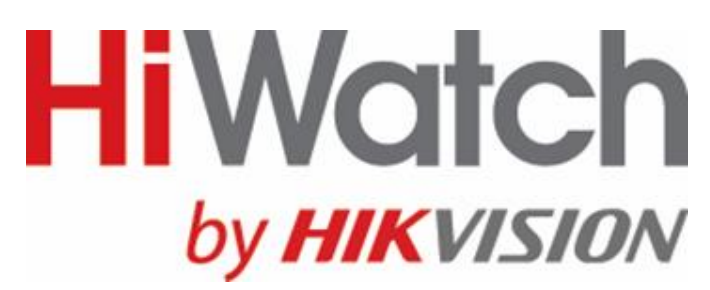

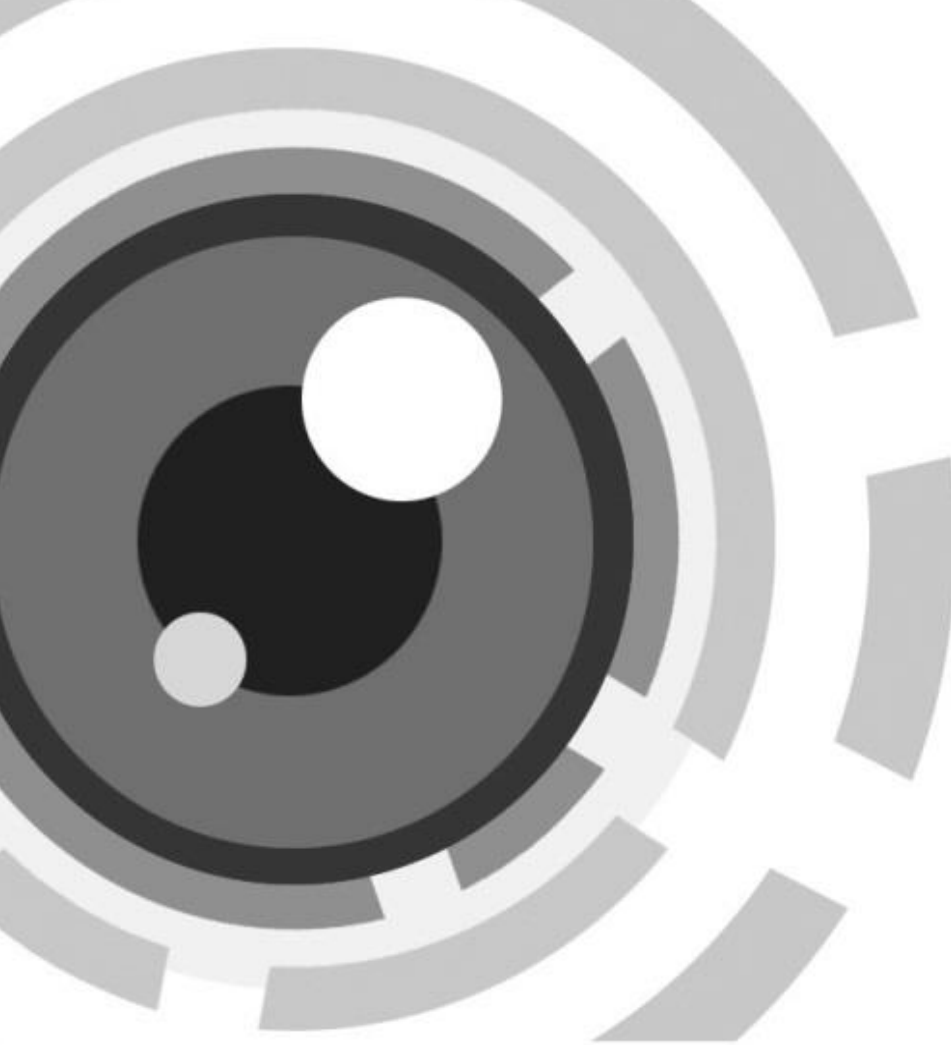

# **Коммутатор**

Краткое руководство пользователя

# **Правовая информация**

### **О руководстве**

Руководство содержит инструкции для использования и управления продуктом. Изображения, графики и вся другая информация предназначена только для ознакомления. Этот документ может быть изменен без уведомления, в связи с обновлением прошивки и по другим причинам. Последнюю версию настоящего документа можно найти на веб-сайте компании. Используйте этот документ под руководством профессионалов, обученных работе с продуктом.

### **Торговая марка**

Торговые марки и логотипы, содержащиеся в руководстве, являются собственностью их владельцев.

### **ПРАВОВАЯ ИНФОРМАЦИЯ**

ДО МАКСИМАЛЬНО ДОПУСТИМОЙ СТЕПЕНИ, РАЗРЕШЕННОЙ ДЕЙСТВУЮЩИМ ЗАКОНОДАТЕЛЬСТВОМ, ДАННОЕ РУКОВОДСТВО, ПРОДУКТ, АППАРАТУРА, ПРОГРАММНОЕ И АППАРАТНОЕ ОБЕСПЕЧЕНИЕ ПРЕДОСТАВЛЯЕТСЯ «КАК ЕСТЬ», СО ВСЕМИ ОШИБКАМИ И НЕТОЧНОСТЯМИ. НАША КОМПАНИЯ НЕ ДАЕТ НИКАКИХ ГАРАНТИЙ, ЯВНЫХ ИЛИ ПОДРАЗУМЕВАЕМЫХ, КАСАТЕЛЬНО УДОВЛЕТВОРИТЕЛЬНОСТИ КАЧЕСТВА

ИЛИ СООТВЕТСТВИЯ УКАЗАННЫМ ЦЕЛЯМ. ОТВЕТСТВЕННОСТЬ ЗА ИСПОЛЬЗОВАНИЕ ПРОДУКТА НЕСЕТ ПОЛЬЗОВАТЕЛЬ. НАША КОМПАНИЯ НЕ НЕСЕТ ОТВЕТСТВЕННОСТИ

ПЕРЕД ПОТРЕБИТЕЛЕМ ЗА КАКОЙ-ЛИБО СЛУЧАЙНЫЙ ИЛИ КОСВЕННЫЙ УЩЕРБ, ВКЛЮЧАЯ УБЫТКИ ИЗ-ЗА ПОТЕРИ ПРИБЫЛИ, ПЕРЕРЫВА В ДЕЯТЕЛЬНОСТИ ИЛИ ПОТЕРИ ДАННЫХ

ИЛИ ДОКУМЕНТАЦИИ, ПО ПРИЧИНЕ НАРУШЕНИЯ УСЛОВИЙ КОНТРАКТА, ТРЕБОВАНИЙ (ВКЛЮЧАЯ ХАЛАТНОСТЬ), УДОВЛЕТВОРИТЕЛЬНОСТИ КАЧЕСТВА ИЛИ ИНОГО,

В СВЯЗИ С ИСПОЛЬЗОВАНИЕМ ДАННОГО ПРОДУКТА, ДАЖЕ ЕСЛИ НАШЕЙ КОМПАНИИ БЫЛО ИЗВЕСТНО О ВОЗМОЖНОСТИ ТАКОГО УЩЕРБА.

ОТВЕТСТВЕННОСТЬ ЗА ИСПОЛЬЗОВАНИЕ ПРОДУКТА С ДОСТУПОМ В ИНТЕРНЕТ НЕСЕТ ПОЛЬЗОВАТЕЛЬ; НАША КОМПАНИЯ НЕ НЕСЕТ ОТВЕТСТВЕННОСТИ ЗА НЕНОРМАЛЬНУЮ РАБОТУ ОБОРУДОВАНИЯ, ПОТЕРЮ ИНФОРМАЦИИ И ДРУГИЕ ПОСЛЕДСТВИЯ, ВЫЗВАННЫЕ КИБЕР АТАКАМИ, ВИРУСАМИ ИЛИ ДРУГИМИ ИНТЕРНЕТ РИСКАМИ; ОДНАКО, НАША КОМПАНИЯ ОБЕСПЕЧИВАЕТ СВОЕВРЕМЕННУЮ ТЕХНИЧЕСКУЮ ПОДДЕРЖКУ,

ЕСЛИ ЭТО НЕОБХОДИМО.

ВЫ ОБЯЗУЕТЕСЬ ИСПОЛЬЗОВАТЬ ЭТОТ ПРОДУКТ В СООТВЕТСТВИИ С ДЕЙСТВУЮЩИМ ЗАКОНОДАТЕЛЬСТВОМ, А ТАКЖЕ НЕСЕТЕ ПОЛНУЮ ОТВЕТСТВЕННОСТЬ ЗА ЕГО СОБЛЮДЕНИЕ. В ЧАСТНОСТИ, ВЫ НЕСЕТЕ ОТВЕТСТВЕННОСТЬ ЗА ИСПОЛЬЗОВАНИЕ ДАННОГО ПРОДУКТА ТАКИМ ОБРАЗОМ, ЧТОБЫ НЕ НАРУШАТЬ ПРАВА ТРЕТЬИХ ЛИЦ, ВКЛЮЧАЯ ПРАВА

НА ПУБЛИЧНОСТЬ, ПРАВА НА ИНТЕЛЛЕКТУАЛЬНУЮ СОБСТВЕННОСТЬ, ЗАЩИТУ ДАННЫХ И ДРУГИЕ ПРАВА КАСАТЕЛЬНО НЕПРИКОСНОВЕННОСТИ ЧАСТНОЙ ЖИЗНИ. ВЫ ОБЯЗУЕТЕСЬ НЕ ИСПОЛЬЗОВАТЬ ЭТОТ ПРОДУКТ В ЗАПРЕЩЕННЫХ ЦЕЛЯХ, ВКЛЮЧАЯ РАЗРАБОТКУ ИЛИ ПРОИЗВОДСТВО ОРУЖИЯ МАССОВОГО ПОРАЖЕНИЯ, РАЗРАБОТКУ ИЛИ ПРОИЗВОДСТВО ХИМИЧЕСКОГО ИЛИ БИОЛОГИЧЕСКОГО ОРУЖИЯ, ЛЮБУЮ ДЕЯТЕЛЬНОСТЬ, СВЯЗАННУЮ С ЯДЕРНЫМИ ВЗРЫВЧАТЫМИ ВЕЩЕСТВАМИ, НЕБЕЗОПАСНЫМ ЯДЕРНЫМ ТОПЛИВНЫМ ЦИКЛОМ ИЛИ НАРУШАЮЩУЮ ПРАВА ЧЕЛОВЕКА.

В СЛУЧАЕ КАКИХ-ЛИБО КОНФЛИКТОВ МЕЖДУ НАСТОЯЩИМ РУКОВОДСТВОМ И ДЕЙСТВУЮЩИМ ЗАКОНОДАТЕЛЬСТВОМ, ПОСЛЕДНЕЕ ПРЕВАЛИРУЕТ.

# Регулирующая информация

### Информация о FCC

Обратите внимание, что изменения или модификации, не одобренные явно стороной, ответственной за соответствие, может привести к аннулированию полномочий пользователя по работе с данным оборудованием.

Соответствие FCC. Это оборудование прошло испытания и соответствует регламенту для цифрового устройства класса А, применительно к части 15 Правил FCC. Эти ограничения разработаны для обеспечения разумной защиты от вредных помех при эксплуатации оборудования коммерческой среде. Это оборудование генерирует, использует и может излучать радиоволны на разных частотах и, если устройство установлено и используется не в соответствии с инструкцией, оно может создавать помехи для радиосигналов. Эксплуатация данного оборудования в жилой зоне может вызвать вредные помехи, в этом случае пользователь должен будет устранить помехи за свой счет.

### Условия ЕСС

Это устройство соответствует требованиям части 15 правил FCC. Эксплуатация допускается при соблюдении следующих двух условий:

- 1. Данное устройство не должно создавать вредных помех.
- 2. Устройство должно выдерживать возможные излучения, включая и те, которые могут привести к выполнению нежелательных операций.

### Соответствие стандартам ЕС

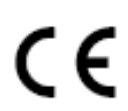

Данный продукт и (если применимо) поставляемые принадлежности отмечены знаком «СЕ» и, следовательно, согласованы с европейскими стандартами, перечисленными под директивой 2014/30/EC EMC, директивой 2011/65/EC RoHS. 2012/19/ЕС (директива WEEE): Продукты, отмеченные данным знаком, запрещено

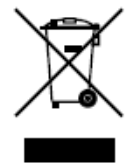

выбрасывать в коллекторы несортированного мусора в Европейском союзе. Для надлежащей переработки верните этот продукт своему местному поставщику при покупке эквивалентного нового оборудования или утилизируйте его в специально предназначенных точках сбора. За дополнительной информацией обратитесь по адресу: http://www.recyclethis.info.

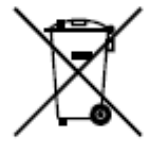

2006/66/ЕС (директива о батареях): Данный продукт оснащен батареей, которую запрещено выбрасывать в коллекторы несортированного мусора в Европейском союзе. Для получения конкретной информации о батарее см. документацию по продукту. Батарея помечена символом, который может включать буквенное обозначение, сообщающее о наличии кадмия (Cd), свинца (Pb) или ртути (Hg). Для надлежащей утилизации возвратите батарею своему поставщику или утилизируйте ее в специально предназначенных точках сбора.

За дополнительной информацией обратитесь по адресу: http://www.recyclethis.info.

# **Вводная часть**

## **Модели**

Данное руководство предназначено для коммутатора серии SWT-13XXP.

## **Условные обозначения**

В настоящем документе используются следующие символы:

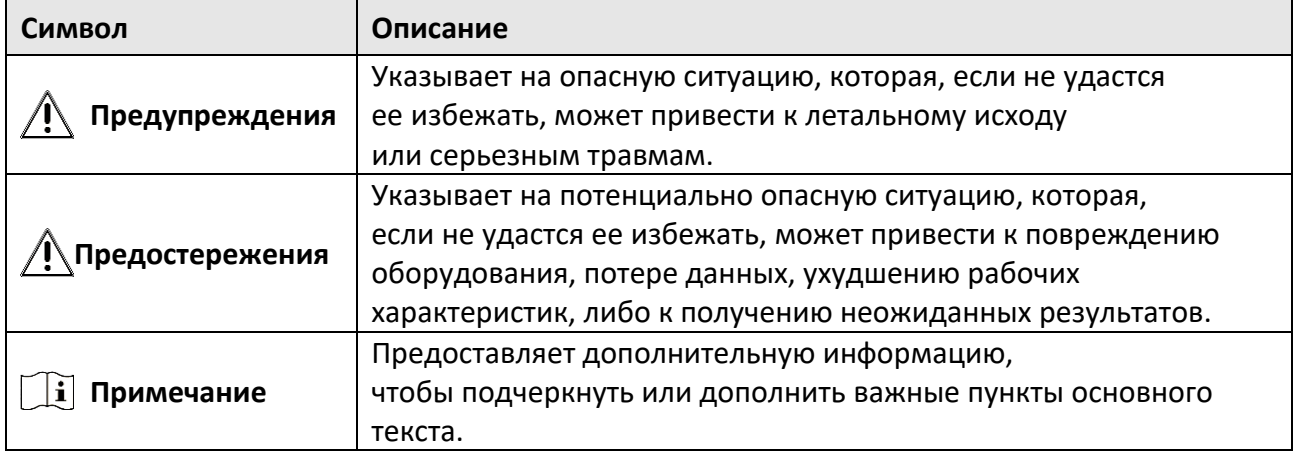

## **Инструкция по технике безопасности**

- **Предупреждения**. Это продукт класса А. В домашних условиях этот продукт может создавать радиопомехи, и в этом случае пользователю может потребоваться принять необходимые меры по их устранению.
- Корпуса устройств, подключенных через порт PoE, должны быть защищены огнестойким покрытием, поскольку коммутаторы не соответствуют стандарту Limited Power Source (LPS).
- Использование продукта должно строго соответствовать нормам электробезопасности страны и региона.
- Розетка должна быть установлена рядом с устройством и быть легко доступной.
- Устройство должно быть подключено к розетке с заземлением.
- Установите устройство в соответствии с инструкциями в этом руководстве.
- указывает на наличие опасного напряжения. Внешняя проводка должна быть установлена квалифицированным персоналом.
- Не прикасайтесь к лопастям вентилятора. Во время обслуживания отключите источник питания.
- Никогда не размещайте устройство в неустойчивом месте. Падение устройства может

привести к серьезным травмам или смерти.

- Данное устройство не подходит для использования в местах, где могут присутствовать дети.
- ПРЕДОСТЕРЕЖЕНИЕ. При замене батареи батареей несоответствующего типа, существует риск взрыва.
- Замена батареи на батарею несоответствующего типа может привести к нарушению мер предосторожности (например, в случае некоторых типов литиевых батарей).
- Запрещено помещать батарею в огонь или работающий духовой шкаф, разбивать и или резать батарею, так как это может привести к взрыву.
- Запрещено оставлять батарею в окружающей среде при очень высоких температурах, так как это может привести к взрыву или утечке горючей жидкости или газа.
- Запрещено подвергать батарею воздействию крайне низкого давления воздуха, так как это может привести к взрыву или утечке горючей жидкости или газа. Использованные батареи необходимо утилизировать в соответствии с инструкциями.
- **Предупреждения**: Двухполюсный/нейтральный предохранитель. После срабатывания предохранителя части устройства, которые остаются под напряжением, могут представлять опасность во время обслуживания.
- Устройство было специально разработано для ситуации, когда необходимо подключиться к IT-системе распределения питания.
- Устройство необходимо устанавливать на бетонную поверхность или на другие поверхности, не подвергаемые воспламенению.
- Не закрывайте вентиляционные отверстия такими предметами, как газеты, скатерти, шторы и т. д. Запрещается закрывать отверстия, помещая устройство на кровать, диван, коврик или другую подобную поверхность.
- Запрещается ставить на устройство источники открытого огня, например, зажженные свечи.
- На устройство не должны попадать капли или брызги. Запрещено ставить на него предметы, наполненные жидкостью, например, вазы.
- При работе с такими деталями возможен ожег пальцев. После выключения необходимо подождать полчаса, прежде чем работать с деталями.
- Класс 1 Лазерные изделия

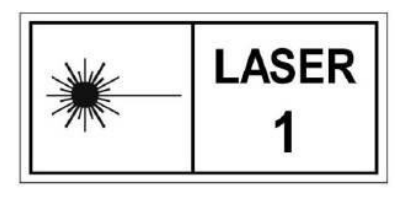

# **Раздел 1 Введение**

## **1.1 Представление продукта**

Коммутаторы серии SWT-13XXP (далее именуемые «Устройства») являются PoE-коммутаторами. Данный PoE-коммутатор 2-го уровня с передовой технологией питания PoE применяют для обеспечения высокоэффективного доступа и стабильной загрузки данных. Коммутаторы поддерживают управление клиентскими ПО, управление топологией сети, агрегацию каналов, управление портами и т. д. Коммутаторы подходят для доступа к небольшим устройствам локальной сети.

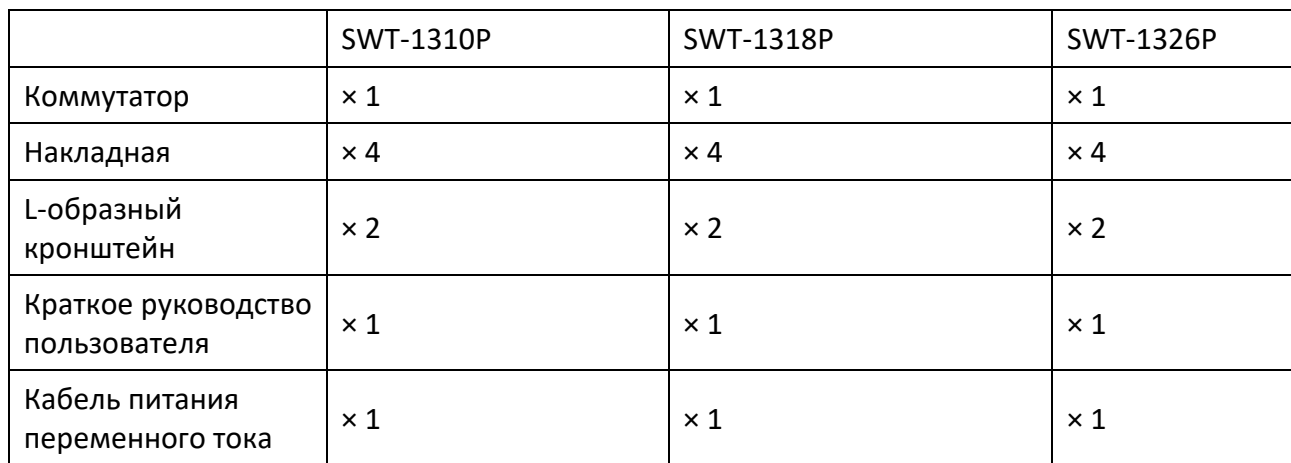

### **1.2 Комплектация**

## **1.3 Внешний вид**

Внешний вид может различаться в зависимости от моделей устройств. Следующие изображения представлены только для иллюстрации.

### **Передняя панель**

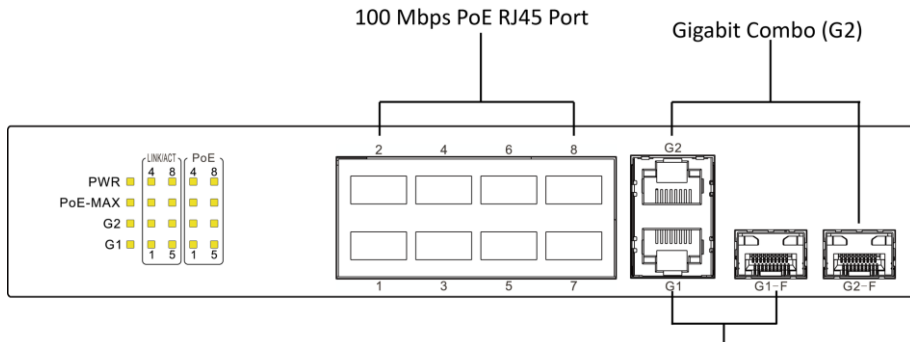

Gigabit Combo (G1)

#### **Рисунок 1-1 SWT-1309P**

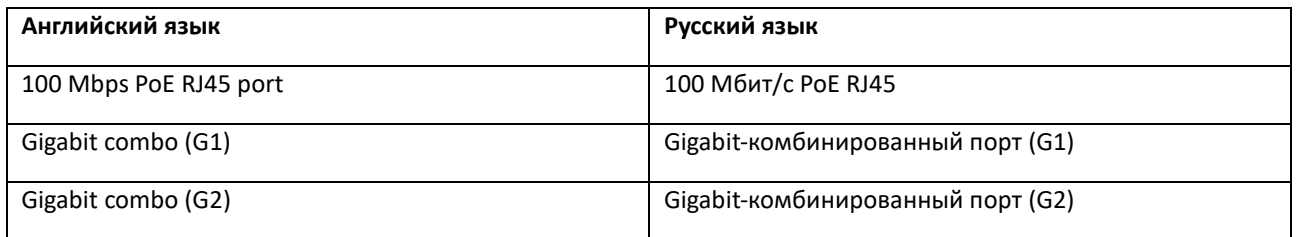

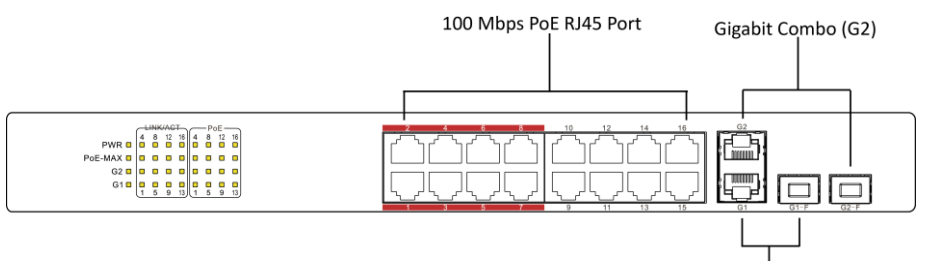

Gigabit Combo (G1)

#### **Рисунок 1-2 SWT-1318P**

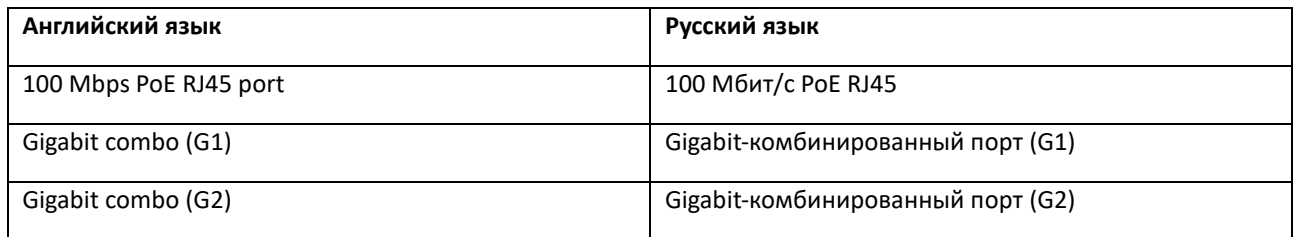

# **Примечание**

Передняя панель коммутатора SWT-1326P аналогична панели SWT-1318P, за исключением 24 х 100 Мбит/с PoE RJ45 портов.

#### **Задняя панель**

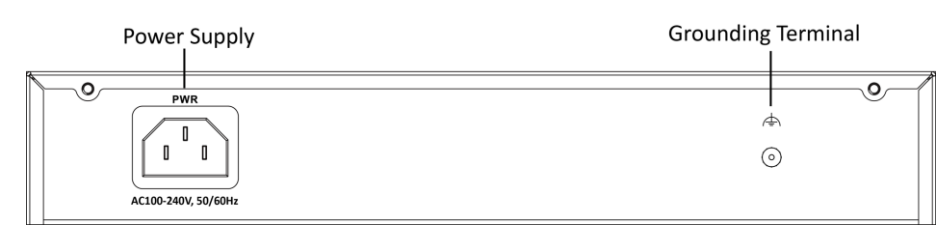

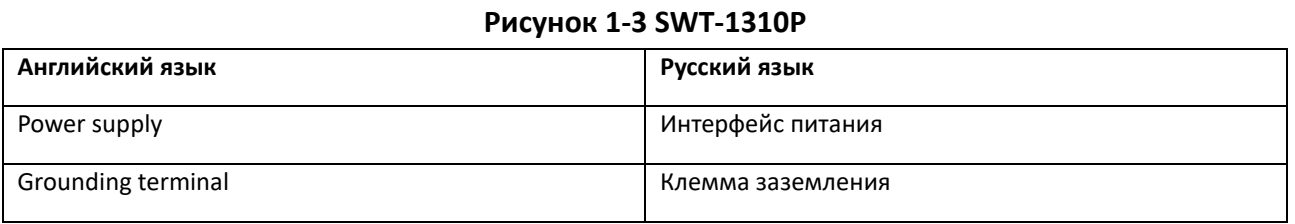

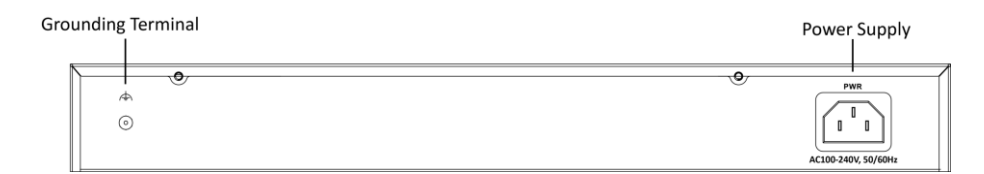

#### **Рисунок 1-4 SWT-1318P/26P**

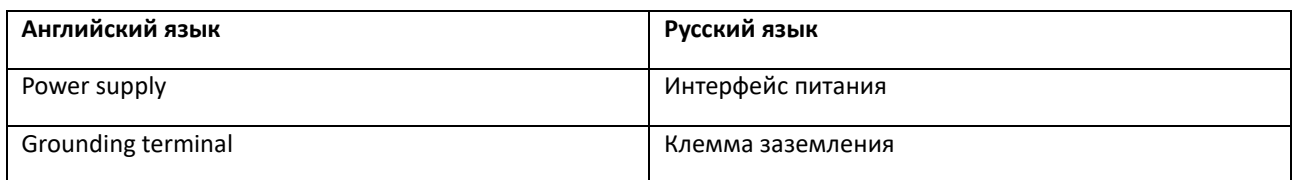

## **Порт/описание индикаторов**

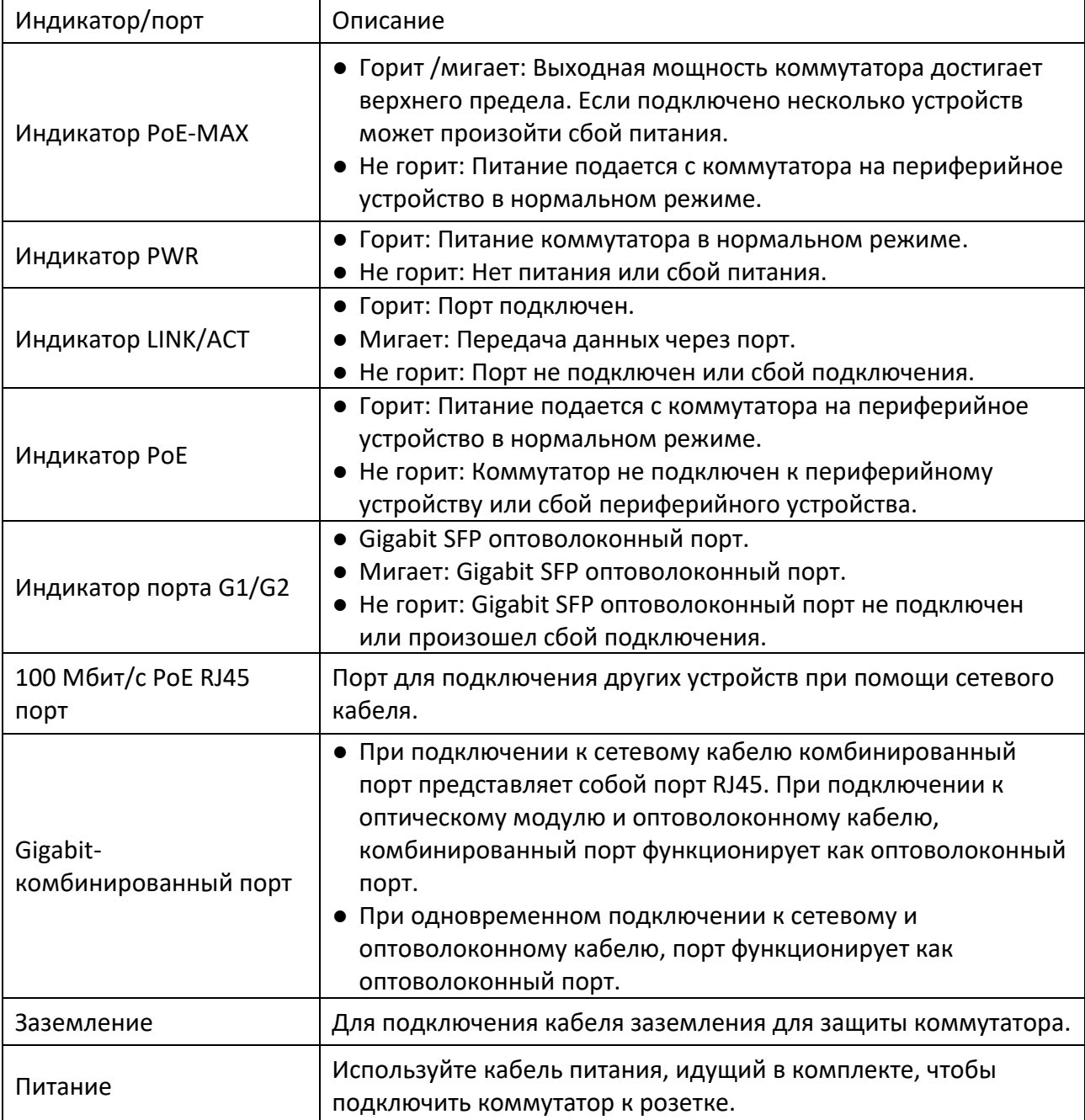

# **Раздел 2 Установка**

Выберите подходящий метод установки в соответствии с текущими требованиями.

#### **Перед началом**

- Поверхность, на которую устанавливается устройство, должна быть достаточно устойчивой.
- Устройство необходимо установить в хорошо проветриваемом помещении. Сохраняйте расстояние не менее 10 см вокруг устройства для отвода тепла.
- Для установки в стойку сохраняйте расстояние не менее 1,5 см по вертикали между двумя соседними устройствами.

### **2.1 Установка в стойку**

#### **Шаги**

- 1. Проверьте заземление и устойчивость стойки.
- 2. Используйте прилагаемые винты, чтобы закрепить 2 L-образных кронштейна по бокам коммутатора.

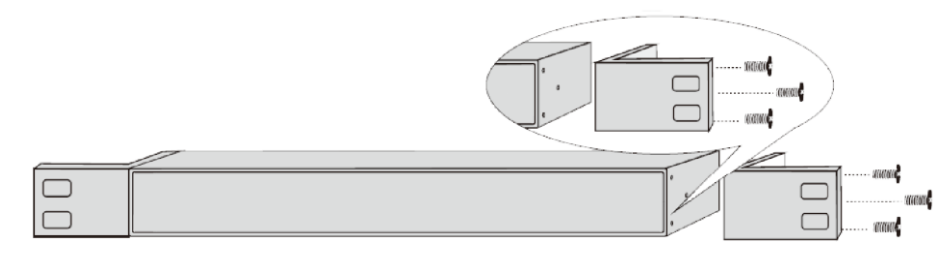

#### **Рисунок 2-1 Установка L-образных кронштейнов**

3. Поместите коммутатор в стойку, прикрепите его к стойке с помощью прилагаемых винтов, чтобы надежно установить коммутатор.

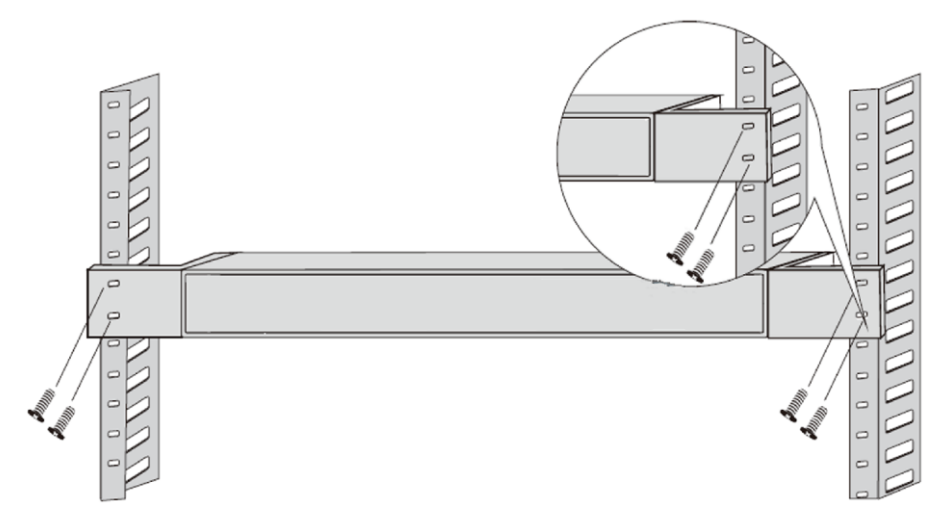

**Рисунок 2-2 Установка в стойку**

# **Раздел 3 Заземление**

### **3.1 Подключение кабеля заземления**

Заземление используется для защиты от перенапряжения и опасного действия электрического тока, а также для защиты персонала. Выберите подходящий метод заземления в соответствии с текущими требованиями.

### **3.1.1 С использованием шины заземления**

При наличии шины заземления выполните следующие действия.

#### **Шаги**

- 1. Подключите конец кабеля заземления к клемме на шине заземления.
- 2. Подключите другой конец кабеля заземления к винту заземления на устройстве и закрепите винт.

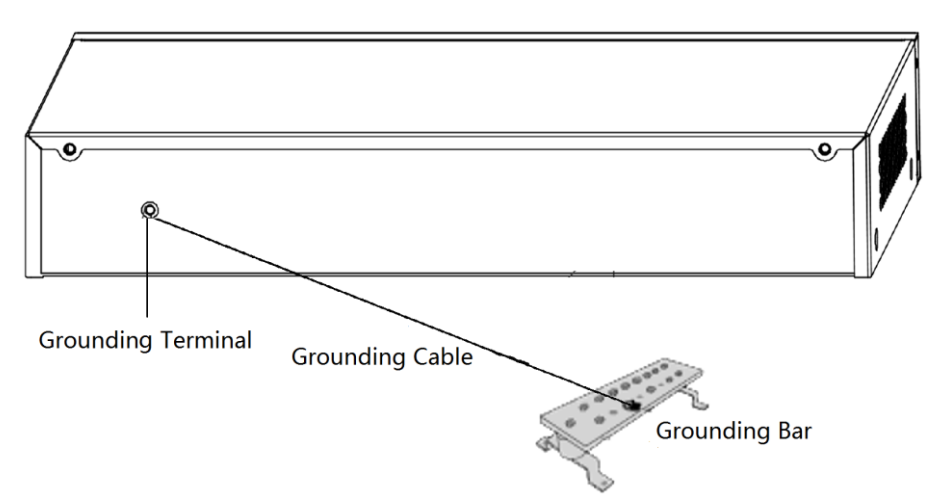

**Рисунок 3-1 Заземление с использованием шины заземления**

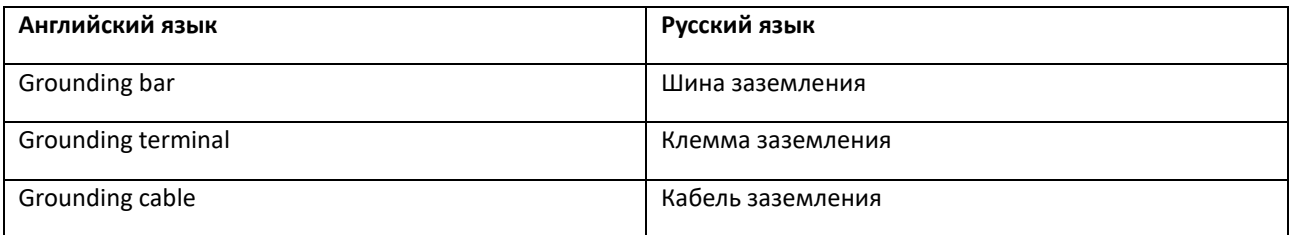

### **3.1.2 Без использования шины заземления**

Если невозможно заземление с использованием шины заземления, выполните следующие

### действия.

### **Шаги**

- 1. Поместите стальной стержень заземления или уголок (≥ 0,5 м) в грунт.
- 2. Прикрепите конец кабеля заземления к стальному стержню/уголку и нанесите гальваническое покрытие на место сварки.
- 3. Подключите второй конец кабеля заземления к клемме.

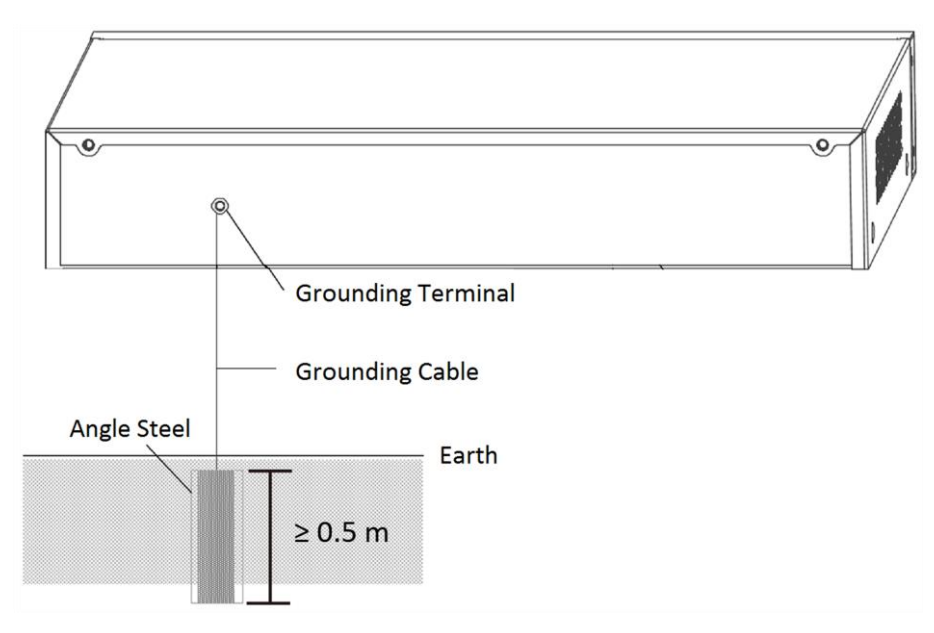

**Рисунок 3-2 Заземление с использованием стального уголка**

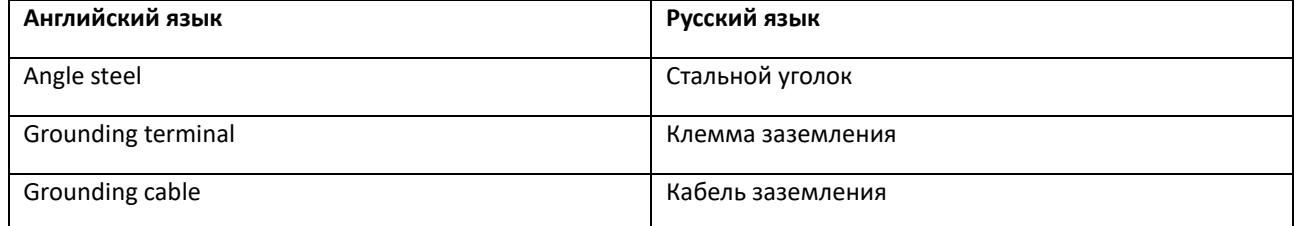

## **3.2 Подключение к RJ45 портам**

С помощью сетевого кабеля подключите устройство к порту RJ45 однорангового устройства,

**Aggregation Switch** Network Camera

например, IP-камеры, цифрового видеорегистратора, коммутатора и т. д.

**Рисунок 3-3 Подключение к RJ45 портам**

| Английский язык    | Русский язык |
|--------------------|--------------|
| Aggregation switch | Коммутатор   |
| Network camera     | IP-камера    |

## **3.3 Подключение к SFP портам**

Подключение оптического модуля SFP поддерживается, если устройство имеет оптоволоконный или комбинированный порт.

При подключении к сетевому кабелю комбинированный порт представляет собой порт RJ45. При подключении к оптическому модулю и оптоволоконному кабелю, комбинированный порт функционирует как оптоволоконный порт.

При одновременном подключении к сетевому и оптоволоконному кабелю, порт функционирует как оптоволоконный порт.

**Шаги** 

### **Предостережения**

● Необходимо выполнить сопряжение одномодового оптического модуля.

- Не сгибайте оптоволоконный кабель (радиус кривизны ≥ 10 см).
- Не смотрите прямо в соединение, поскольку лазерное излучение может привести к повреждениям сетчатки глаза.
- 1. Соедините два сопряженных оптических модуля SFP с помощью оптоволоконного кабеля.
- 2. Придерживая оптический модуль SFP с одной стороны, плавно вставьте его в устройство вместе со слотом порта SFP и закрепите в устройстве.
- 3. После включения устройства проверьте состояние индикатора LINK/ACT. Если индикатор горит, соответствующий порт подключен корректно. Если индикатор не горит, соединение отсутствует. Проверьте соединение и убедитесь, что одноранговые устройства включены.

# **Раздел 4 Подключение к источнику питания**

Используйте входящий в комплект адаптер питания.

Перед включением коммутатора убедитесь, что:

- Источник питания соответствует необходимому напряжению устройства.
- Кабели портов и кабели заземления подключены корректно.
- При наличии наружной разводки, подсоедините громоотвод и молниеотвод к кабелю.

# $\overline{\mathcal{L}}$  Предостережения

Во избежание выхода из строя коммутатора и подключенного оборудования не подключайте основной кабель питания вместе с кабелем питания PoE одновременно.

# **Раздел 5 Управление устройством**

Управляйте своими устройствами с помощью ПО iVMS-4200 или через Интернет.

### $\frac{1}{2}$ | Примечание

В данном разделе приводится порядок активации и добавления устройства в программное обеспечение iVMS-4200, а также активации устройства через Интернет.

# **5.1 С помощью ПО iVMS-4200 (доступно на сайте hi.watch-Скачать- Клиентское программное обеспечение iVMS-4200)**

### <span id="page-16-0"></span>**5.1.1 Активация устройства**

Создайте пароль для активации устройств перед добавлением их в систему.

### **Перед началом**

Убедитесь, что активируемое устройство подключено к сети и находится в одной подсети с ПК, на котором запущено клиентское ПО.

#### **Шаги**

### **Примечание**

Данная функция должна поддерживаться устройством.

- 1. Перейдите на страницу **Device Management** («Управление устройством»).
- 2. В верхней части правой панели нажмите вкладку **Device** («Устройство»).
- 3. Нажмите **Online Device** («Онлайн-устройства»), чтобы отобразить область онлайнустройств внизу страницы.

Искомые онлайн-устройства отобразятся в списке.

4. Проверьте состояние устройства (отображено в столбце **Security Level** («Уровень безопасности»)) и выберите неактивное устройство.

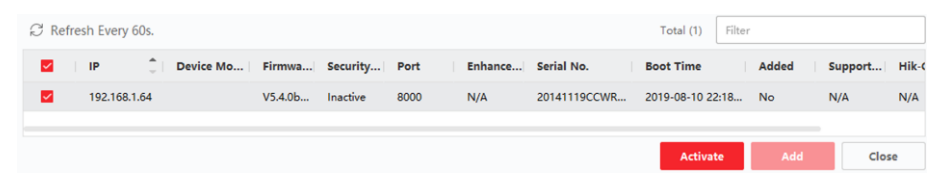

**Рисунок 5-1 Активация неактивных устройств**

5. Нажмите **Activate** («Активировать»), чтобы открыть окно активации.

### Коммутатор • Краткое руководство пользователя

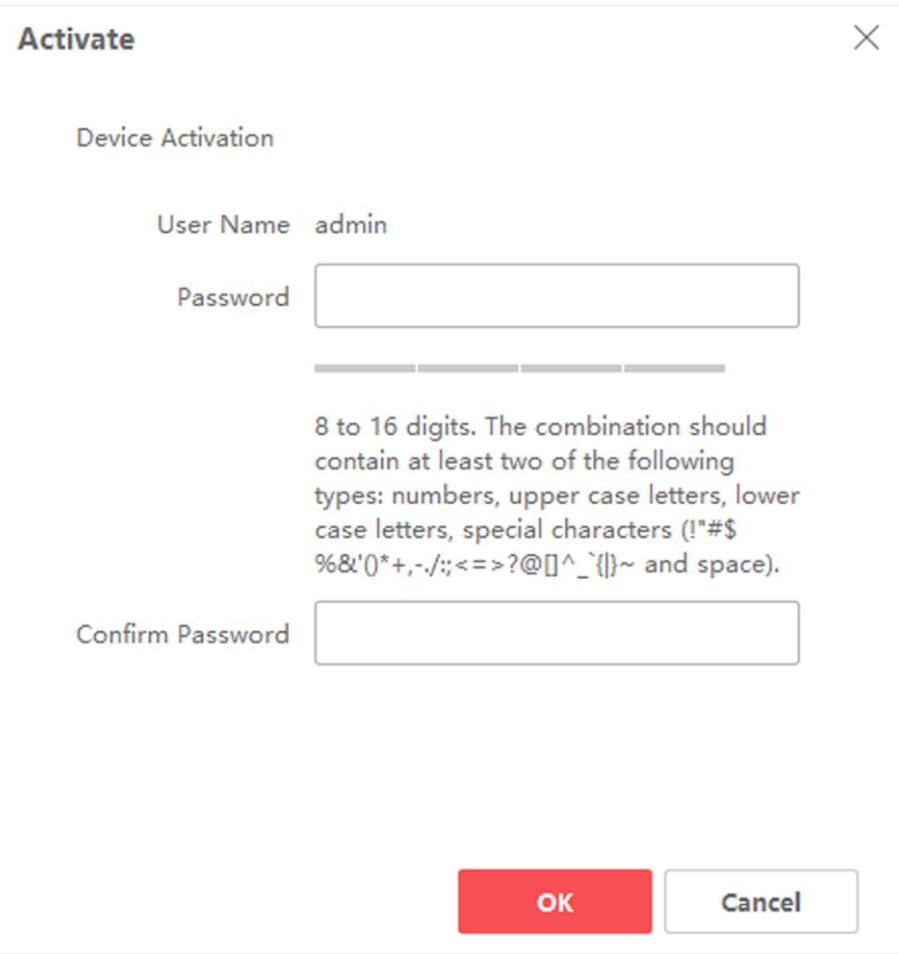

#### **Рисунок 5-2 Активация онлайн-устройств**

6. Введите новый пароль в поле **Password** («Пароль») и подтвердите его в поле **Confirm Password** («Подтвердить пароль»).

# $\overline{\mathcal{L}}$  Предостережения

Надежность пароля устройства может быть автоматически проверена. Настоятельно рекомендуется использовать надежный пароль (используя не менее 8 символов, включая как минимум три вида из следующих категорий: буквы верхнего регистра, буквы нижнего регистра, цифры и специальные символы). Также рекомендуется регулярно обновлять пароль. Ежемесячная или еженедельная смена пароля позволит сделать использование продукта безопасным.

Правильная настройка паролей и других параметров безопасности является обязанностью лица, выполняющего установку, или конечного пользователя.

7. Нажмите **OK** для активации устройства.

### 5.1.2 Добавление устройств

Предусмотрено несколько режимов добавления устройств, в том числе через-адрес и доменное имя, IP-сегмент, Cloud P2P, и протокол ISUP, HiDDNS. Также поддерживается импорт нескольких устройств в пакетном режиме, когда требуется добавить большое количество устройств. В данном разделе описывается только один режим, а именно, добавление обнаруженного онлайн-устройства.

### Шаги

- 1. Откройте модуль Device Management («Управление устройством»).
- 2. В верхней части правой панели нажмите вкладку Device («Устройство»).
- 3. Нажмите **Online Device** («Онлайн-устройства»), чтобы отобразить область онлайнустройств.

Искомые онлайн-устройства отобразятся в списке.

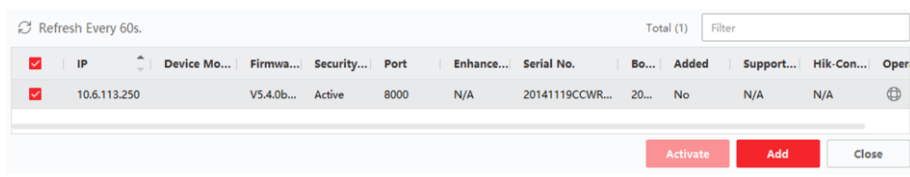

### Рисунок 5-3 Выбор онлайн-устройств

4. Выберите онлайн-устройство в области **Online Device** («Онлайн-устройства») и нажмите Add («Добавить»), чтобы открыть окно добавления устройства.

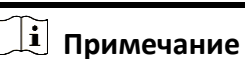

Для неактивного устройства вам необходимо создать для него пароль, прежде чем вы сможете правильно добавить устройство. Для подробной информации см. раздел Активация устройства.

### Коммутатор • Краткое руководство пользователя

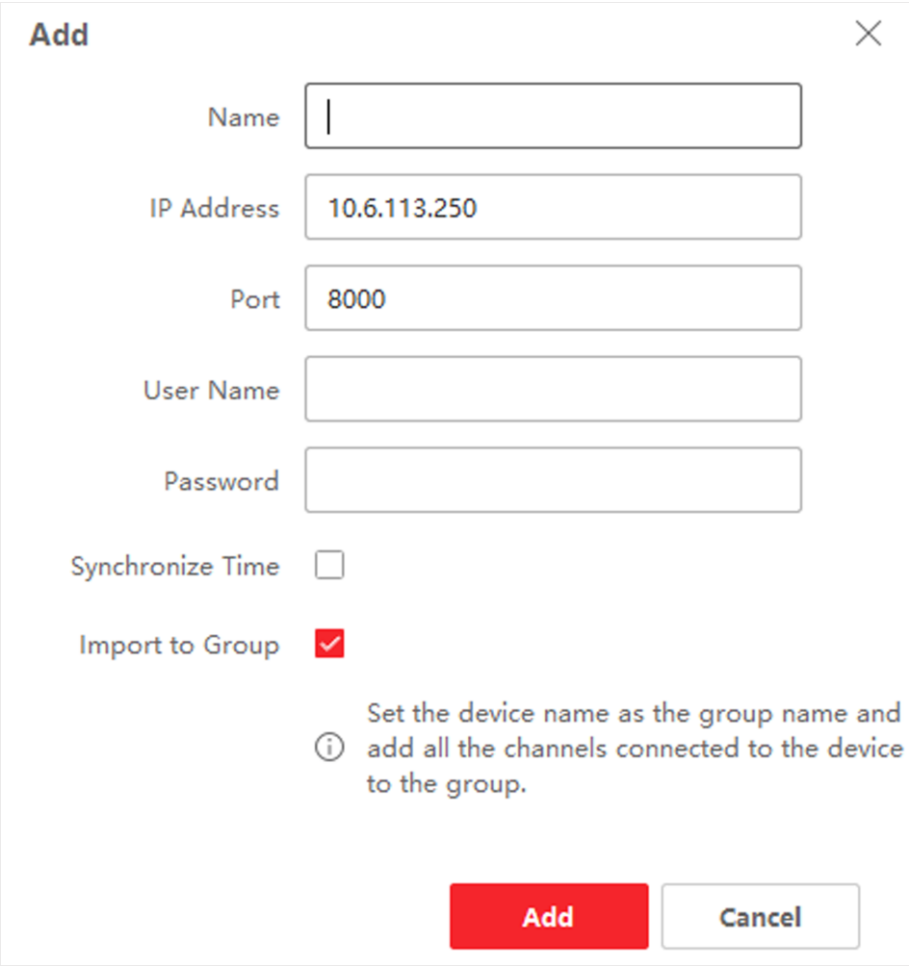

**Рисунок 5-4 Добавление онлайн-устройств**

5. Введите необходимую информацию.

### **Name («Наименование»)**

Введите описательное имя для устройства.

#### **IP Address («IP-адрес»)**

Введите IP-адрес устройства. IP-адреса устройств получаются автоматически в данном режиме добавления.

#### **Ports («Порты»)**

Установите номер порта. Номер порта устройства назначается автоматически в данном режиме добавления.

### **User Name («Имя пользователя»)**

По умолчанию имя пользователя - *admin*.

#### **Password («Пароль»)**

Введите пароль устройства.

### $\overline{\Huge{\leftarrow}\n}$  Предостережения

Надежность пароля устройства может быть автоматически проверена. Настоятельно рекомендуется использовать надежный пароль (используя не менее 8 символов, включая как минимум три вида из следующих категорий: буквы верхнего регистра, буквы нижнего регистра, цифры и специальные символы). Также рекомендуется регулярно обновлять пароль. Ежемесячная или еженедельная смена пароля позволит сделать использование продукта безопасным.

Правильная настройка паролей и других параметров безопасности является обязанностью лица, выполняющего установку, или конечного пользователя.

- 6. Установите флажок Synchronize Time («Синхронизировать время»), чтобы синхронизировать время устройства со временем компьютера, на котором работает клиентское ПО, после добавления устройства в клиентское ПО.
- 7. Нажмите Add («Добавить»).

## 5.2 С использованием веб-интерфейса

Управляйте своими устройствами через Интернет. При первом использовании необходимо активировать устройство и установить пароль.

#### Перед началом

Убедитесь, что устройство и компьютер находятся в одном сегменте сети.

#### Шаги

### $\lfloor \mathbf{i} \rfloor$  Примечание

В качестве примера приведен коммутатор SWT-1309P. Рисунки, представленные в этом руководстве, предназначены только для ознакомления.

1. Введите IP-адрес по умолчанию 192.168.1.64 в адресную строку браузера.

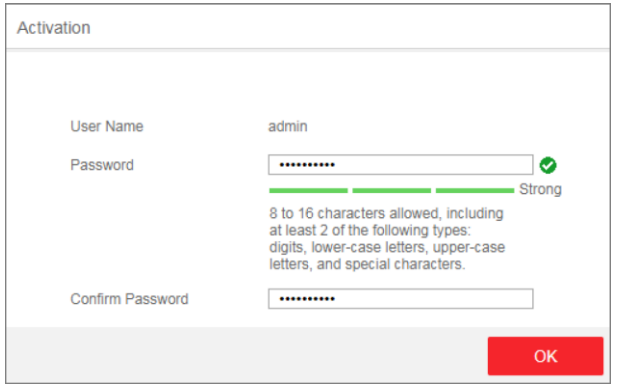

Рисунок 5-5 Активация

## **Примечание**

Рекомендуется использовать последние версии следующих браузеров: IE 10+, Edge и Chrome 31+.

- 2. Укажите пароль и подтвердите его.
- 3. Нажмите **OK**.

Перейдите на страницу входа в систему.

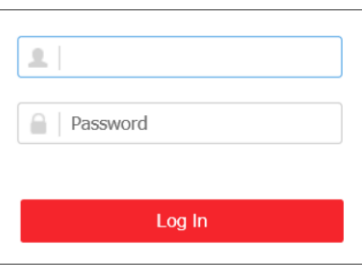

**Рисунок 5-6 Вход в систему**

- 4. Введите имя пользователя и пароль, затем нажмите **Log In** («Войти»).
- 5. Опционально: Измените параметры сети.
	- 1) Перейдите в меню **System Management** → **Network Configuration** («Управление системой → Настройка параметров сети»).

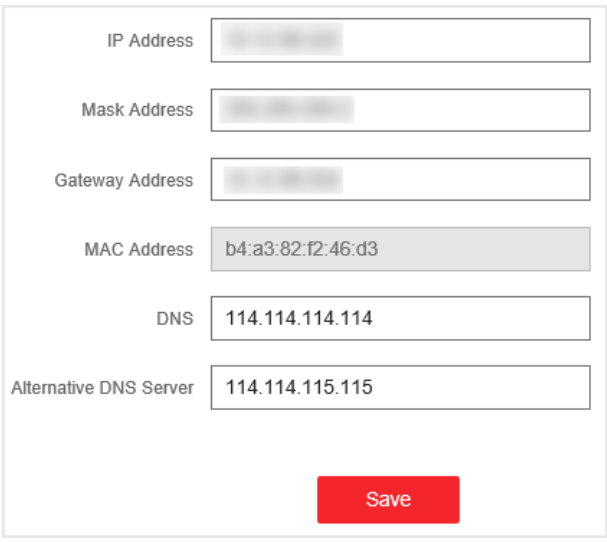

**Рисунок 5-7 Настройка параметров сети**

2) При необходимости измените IP-адрес, маску-адрес, адрес шлюза, DNS и альтернативный DNS сервер. При следующем входе можно будет использовать новый IP-адрес.

### **Примечание**

Для удобного управления устройством рекомендуется изменить параметры сети.

hi.watch